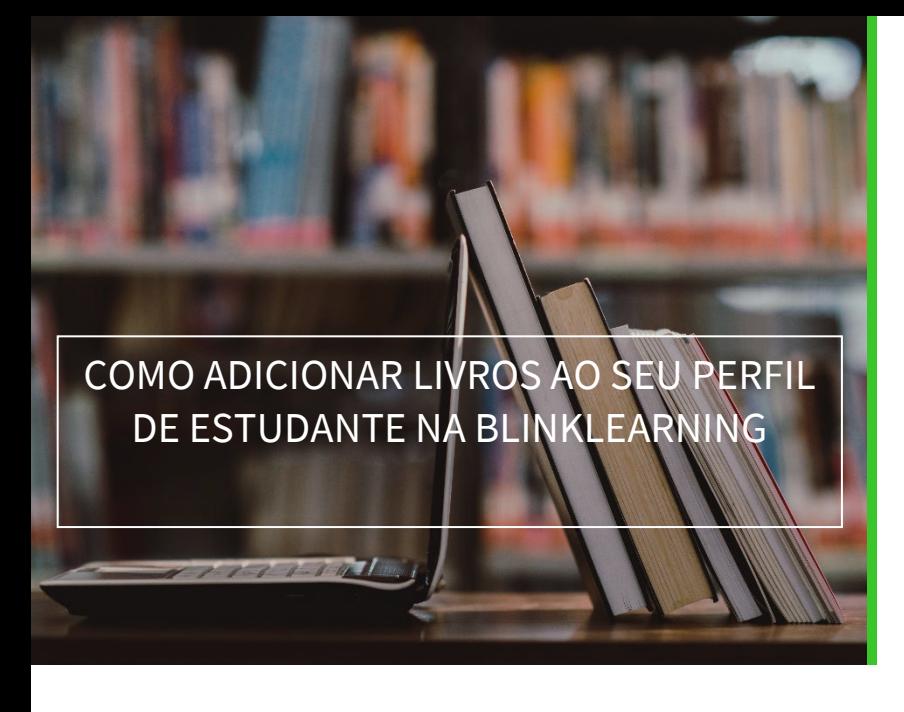

## **blink** Learning

## ÍNDICE DO MANUAL

- Adicionar código de licença
- Ativar o livro de uma turma

MARÇO DE 2021

## Adicionar código de licença

Se dispuser de novos códigos de licença, poderá adicioná-los ao seu perfil de estudante a qualquer momento. Para isso, aceda a BlinkLearning e faça login com o seu nome de utilizador e palavra-passe. Em seguida, vá para a secção Conteúdo no separador OS MEUS LIVROS e clique no botão  $\left(\frac{1}{2}\right)$  Adicionar código de licença na barra de navegação.

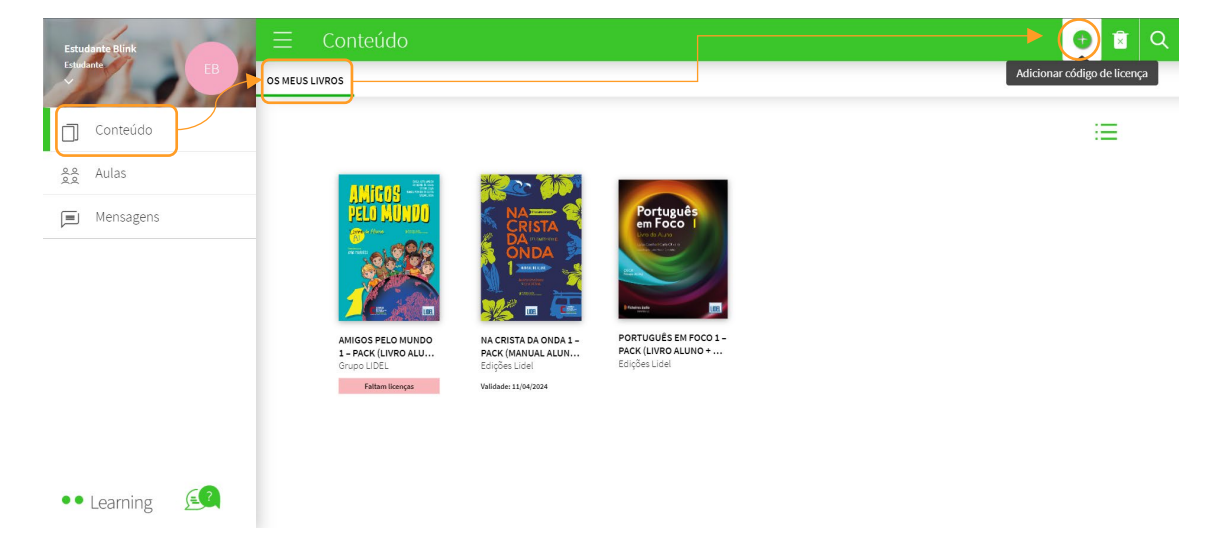

Depois, insira o Código da licença, que deve conter um mínimo de 9 dígitos alfanuméricos e não deve ter sido previamente ativado. Finalmente, clique em ADICIONAR

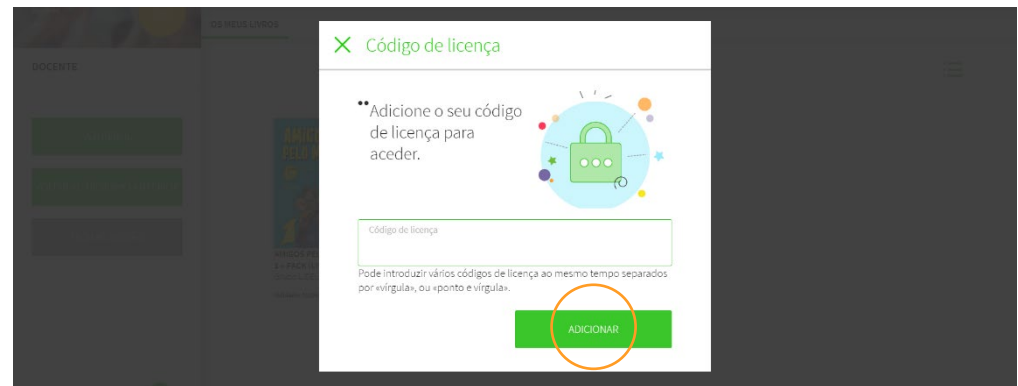

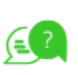

| 1

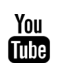

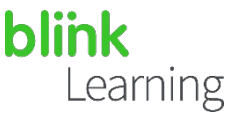

## Ativar o livro de uma turma

Se integrou uma turma e um novo livro aparece na secção Conteúdo no separador OS MEUS LIVROS, significa que o professor atribuiu este livro à turma e deverá adicionar um código de licença para ativá-lo. Poderá reconhecer facilmente o livro porque ele aparecerá com uma faixa rosa que indica Código de licença em falta.

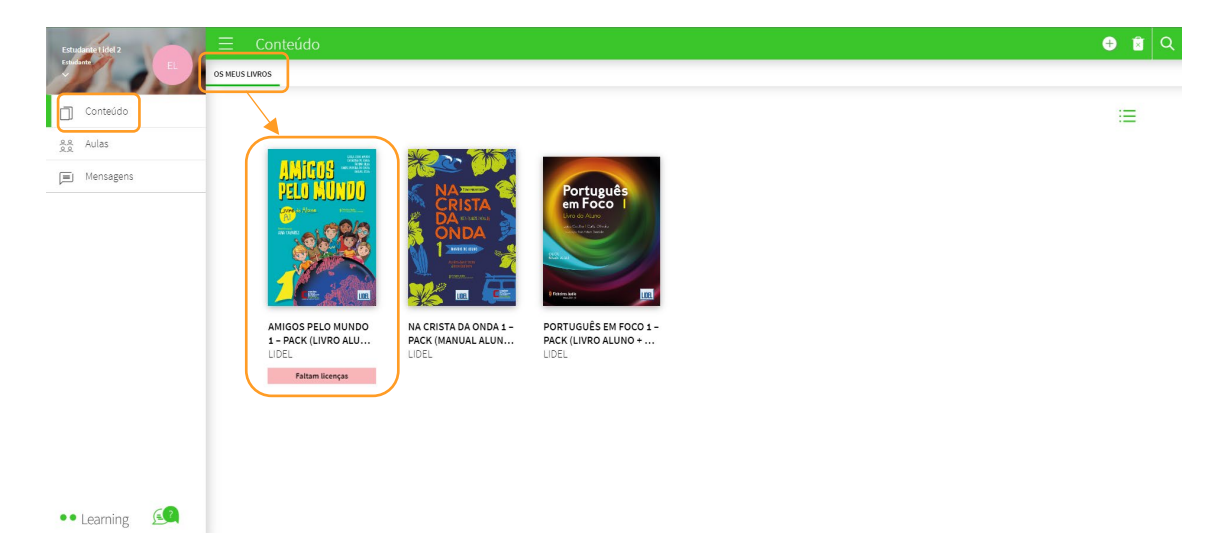

Poderá adicioná-lo a partir do botão  $\left(\frac{1}{2}\right)$  que indica Adicionar código de licença, ou ao entrar no livro e na faixa que apresenta a mensagem *"*Não tem um código de licença para visualizar este conteúdo". Clique no botão ADICIONAR CÓDIGO DE LICENÇA ou ADICIONAR AO CARRINHO, caso ainda não possua um código para esse livro.

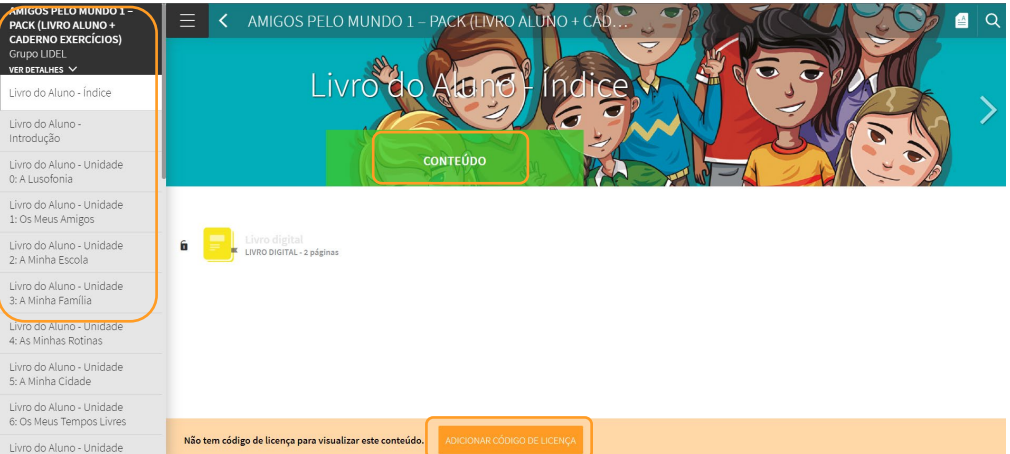

Precisa de ajuda? Escreva para o e-mail [help@blinklearning.com c](mailto:help@blinklearning.com)om a sua dúvida.

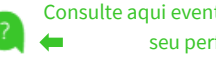

 $\vert$  2

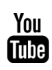